平成 2 7 年 2 月 1 0 日 お得意様各位 おおもの おおし かんじょう かんじゅつ かんこう かんこう 株式会社 タテムラ システムサービス課 福 生 市 牛 浜 1 0 4

### System-V/LX 個人決算書・電子申告プログラムの機能改善について

拝啓 時下ますますご清栄のこととお慶び申し上げます。平素は格別のお取引を賜り誠にあり がとうございます。

個人決算書及び電子申告プログラムで機能改善を行いましたのでお届け致します。

前回(平成27年2月2日)発送の更新を行った上で、今回の更新作業を行っていただきますようお 願い申し上げます。お忙しい時期にお手数をお掛けし、大変申し訳ございません。

今後とも倍旧のお引き立ての程、宜しくお願い申し上げます。

敬具

送付資料目次

※改正保守のご加入(未納含む)およびご注文にもとづき、以下の内容を同封しております。

送付プログラム

· System-V/LX用 平成26年個人決算書·電子申告 更新 CD-R 1枚 ※サーバーが複数台ある場合でも共通で使用できます。

#### 案内資料

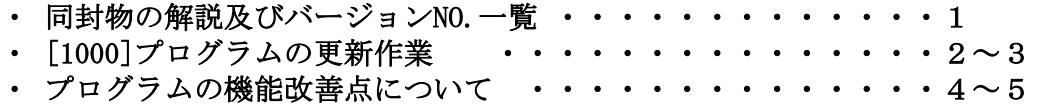

- 送付内容のお問い合わせ先 — 送付内容に関するお問い合わせにつきましては、サービス課までご連絡下さいます ようお願いします。 尚、保守にご加入のお客様はフリーダイヤルをご利用下さい。 TEL  $042-553-5311$  (AM10:00~12:00 PM1:00~3:30) FAX 042-553-9901

以上

# 同封物の解説 15.2.10

保守契約又はご注文に合わせて、以下のCD-Rを同封しております。

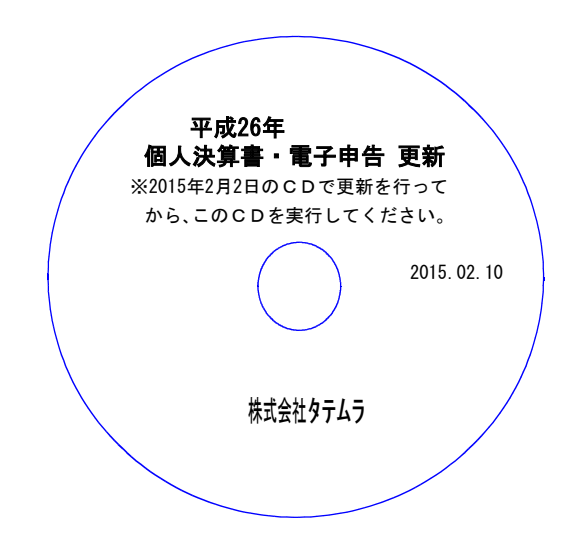

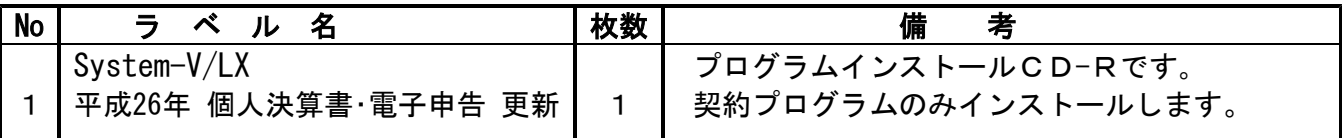

転送後のバージョン確認

下記のプログラムは F9(申告・個人・分析)の2頁目、 F10(データ変換)の1頁目に 表示します。

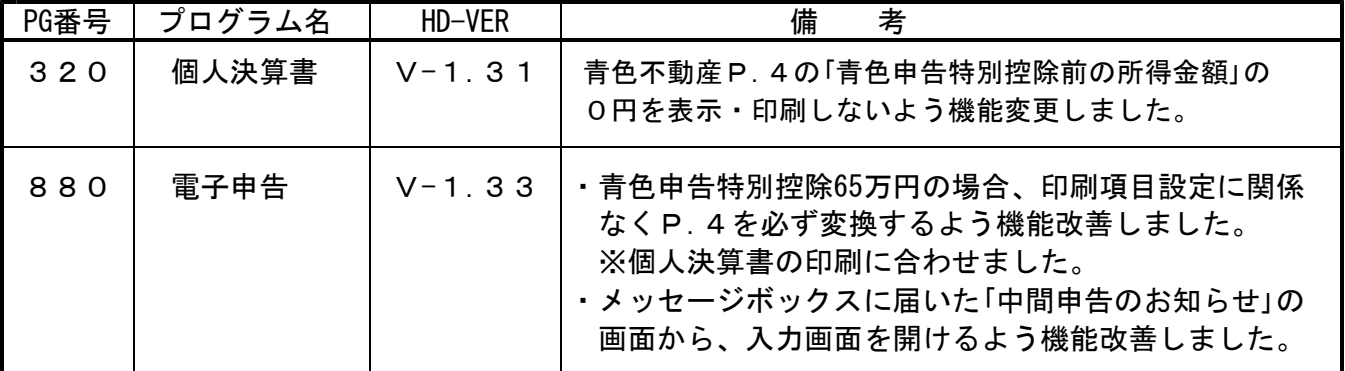

※ 今回の更新に関係のないサーバーおよび単体マシンをお持ちの場合、その機械にも本転送を 行って下さい。お手数をお掛けしますがよろしくお願い致します。

### [1000]プログラムの更新作業 F10 ※前回(平成27年2月2日)発送の更新を行った上で、今回の更新作業を実行してください※ ● 操作方法 ①「平成26年 個人決算書・電子申告 更新 2015.02.10」と書かれているCD-Rを用意します。 ② F10 データ変換のメニューを呼び出します。 初期メニューより F10 データ変換を選択 财務  $\rightarrow$ 業務サブメニュー **PAGE 1/2** します。[1000] UP (更新)を呼び出します。 < [F10] データ変換 【主装置 財務データ) > [01000] UP (更新)<br>[01001] プログラム登録 [00070] 仕訳データ 搬出 1000 Enter を押します。 [00089] バックアップ<br>[00189] 端末へのバックアップ [00076] GPデータ 削除<br>[00078] GPデータ 搬出<br>[00079] GPデータ 搬入 [00880] 電子申告システム [00080] 仕訳データメール送信 [00086] 汎用 仕訳データ搬入 プログラム番号で選択してください。 [ ] 財務メニュー(/dev/pts/2) Enter を押します。 (rootは入力しません) \*\*\*\*\* プログラム更新を行います \*\*\*\*\*\*\* パスワードを大れてエンターを押して下さい  $Root$   $\oslash$ Password : root

root は消さないように注意して下さい。

※パスワードを消した場合エラーを表示します。

Not root password

\*\*\*\*\* プログラム更新を行います \*\*\*\*\*<mark>\*</mark>\* | V-1.03 Root の パスワードを入れてエン<mark>ン</mark>を押して下さい

③ 左図の画面を表示します。

Password :oot

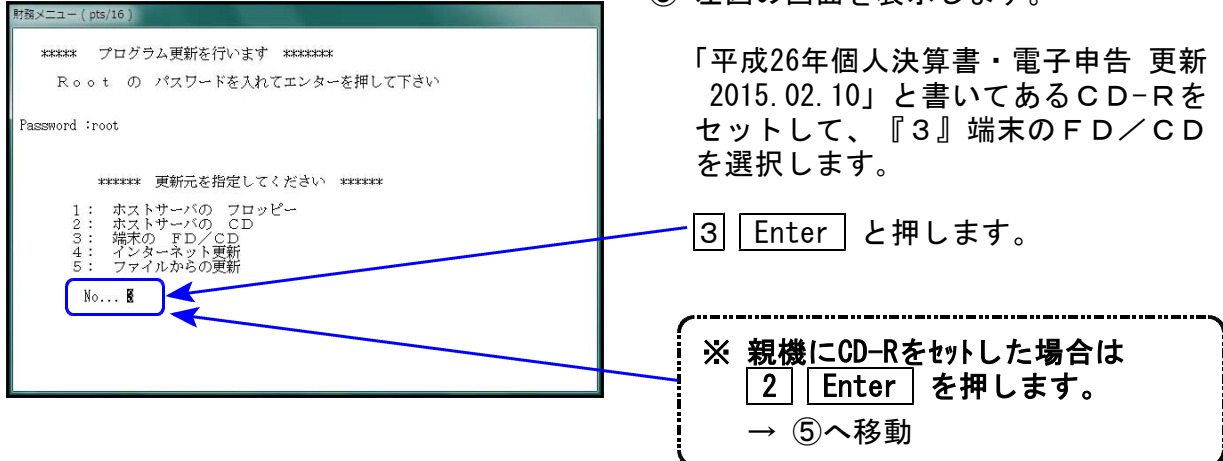

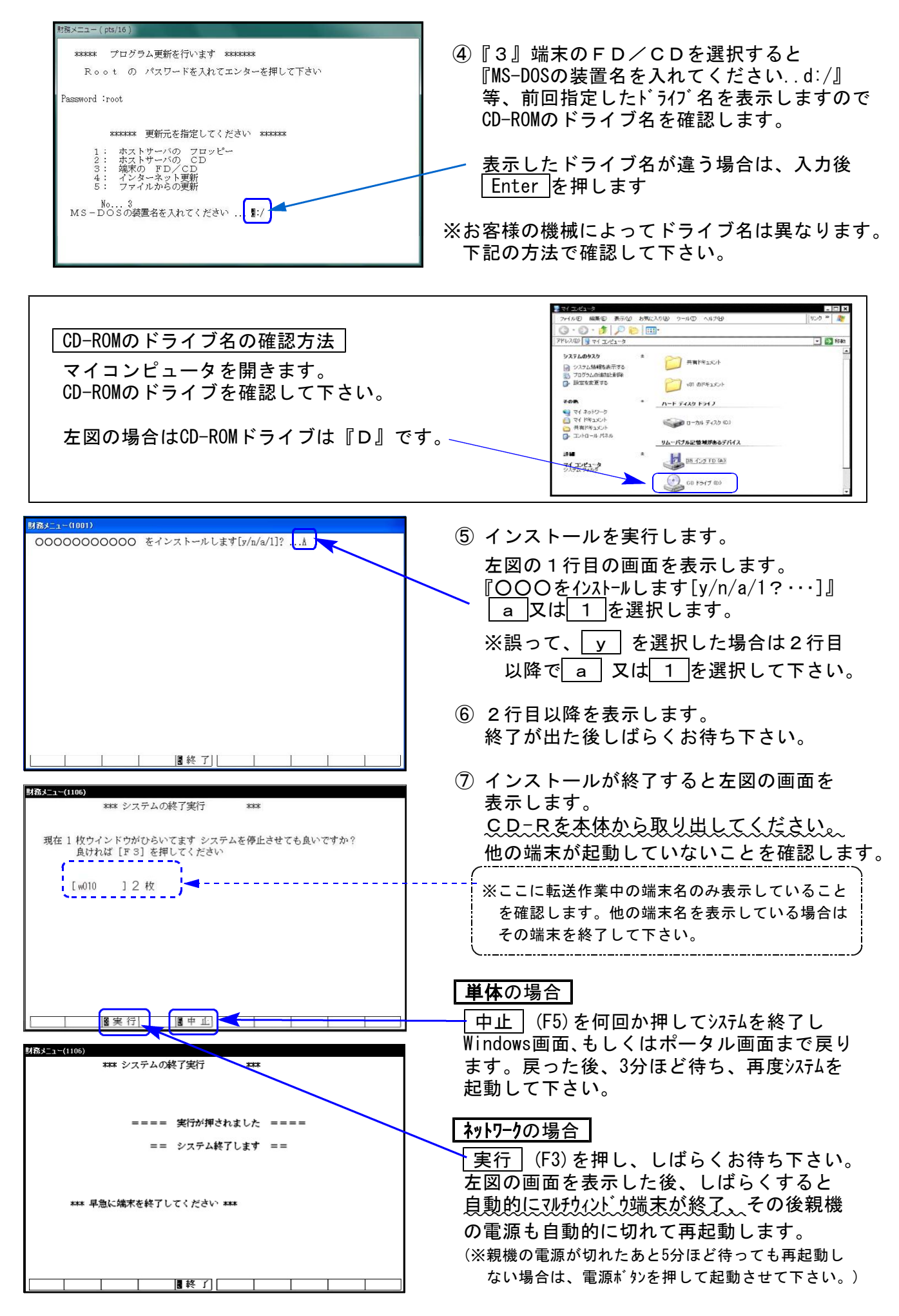

※親機を複数台持っている場合は、本CD-Rにて更新作業を同様に行って下さい。

## プログラムの機能改善点について しょうしょう しょうしょう しゅうしょう いっぽん 15.2.10

[320]個人決算書プログラム、及び[880]電子申告システムにおきまして、以下の機能改善を 行いました。

### ● [320]個人決算書プログラム

青色申告決算書(不動産所得用)のP.4貸借対照表において、金額入力がなく、「貸借対照 表内で計算する場合」にチェックを付けた場合、0円表示・印刷をしないようにしました。

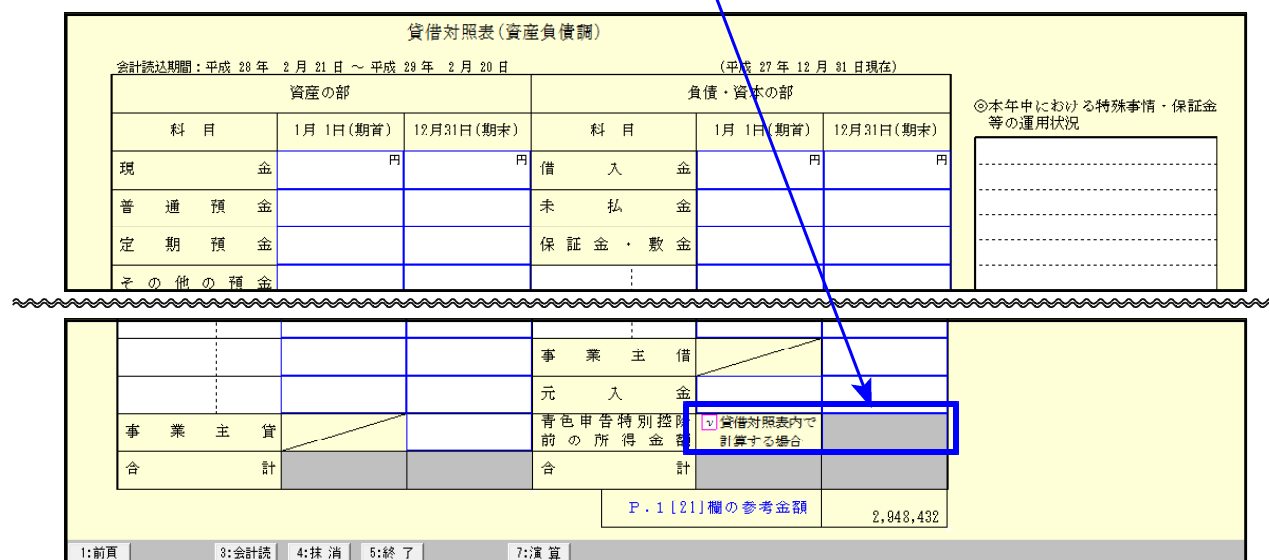

※※※ ご注意ください ※※※

平成26年プログラムにおいて、青色申告特別控除が65万円の場合必ずP.4貸借対照表を 印刷するようになっています。

営業等所得のほかに不動産所得や農業所得がある場合で貸借対照表を合算入力する場合 は、不動産所得用等の入力不要な貸借対照表の金額消去及び、「貸借対照表内で計算する 場合」のチェックを付けていただきますようお願い致します。

## ● [880] 電子申告システム

- 1.[320]個人決算書プログラムで青色申告特別控除65万円の場合、必ずP.4貸借対照表を印刷 するようになったことに伴い、電子申告データ変換もP.4貸借対照表を必ず変換するよう 機能改善しました。
- 2.メッセージボックスに届いた「中間申告のお知らせ」の画面から、入力画面を開けるよう機能 改善しました。

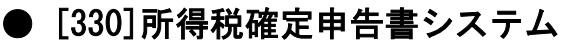

損失申告用第4表(2)の計算について補足説明があります。

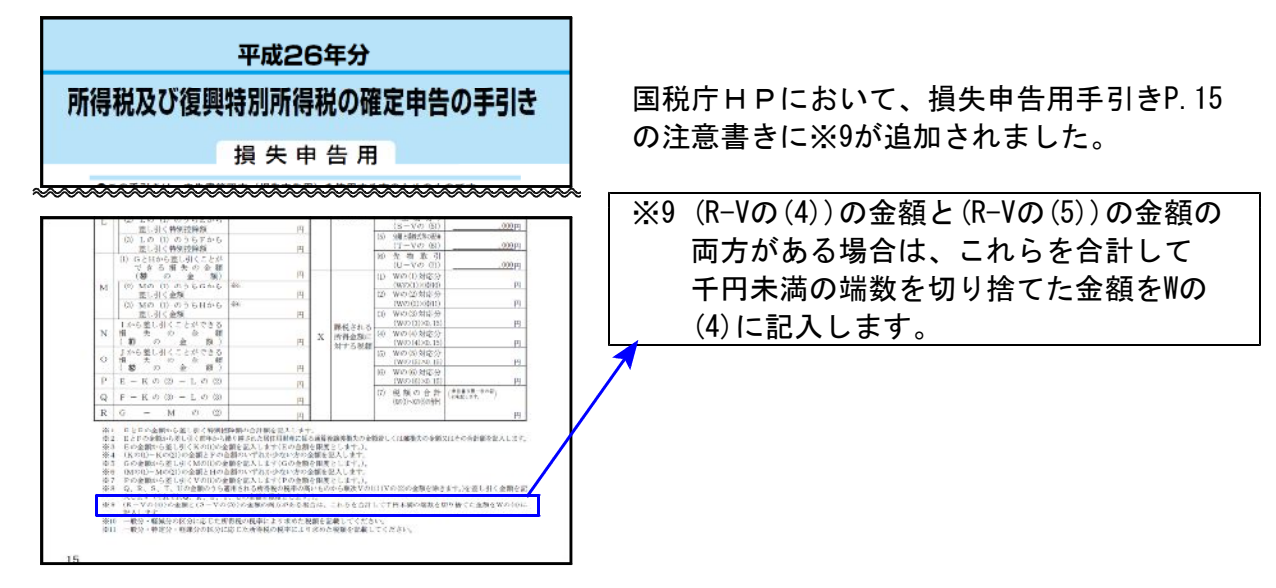

弊社プログラムでは第4表(2)の入力画面内に『計算欄 Ⅹ』を用意してますが、表示と計算 は以下のようになっていますのでご了承ください。

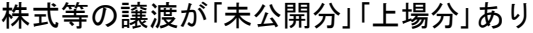

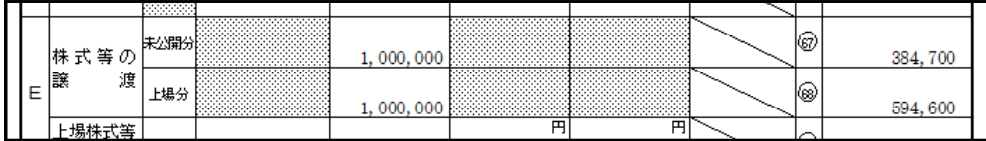

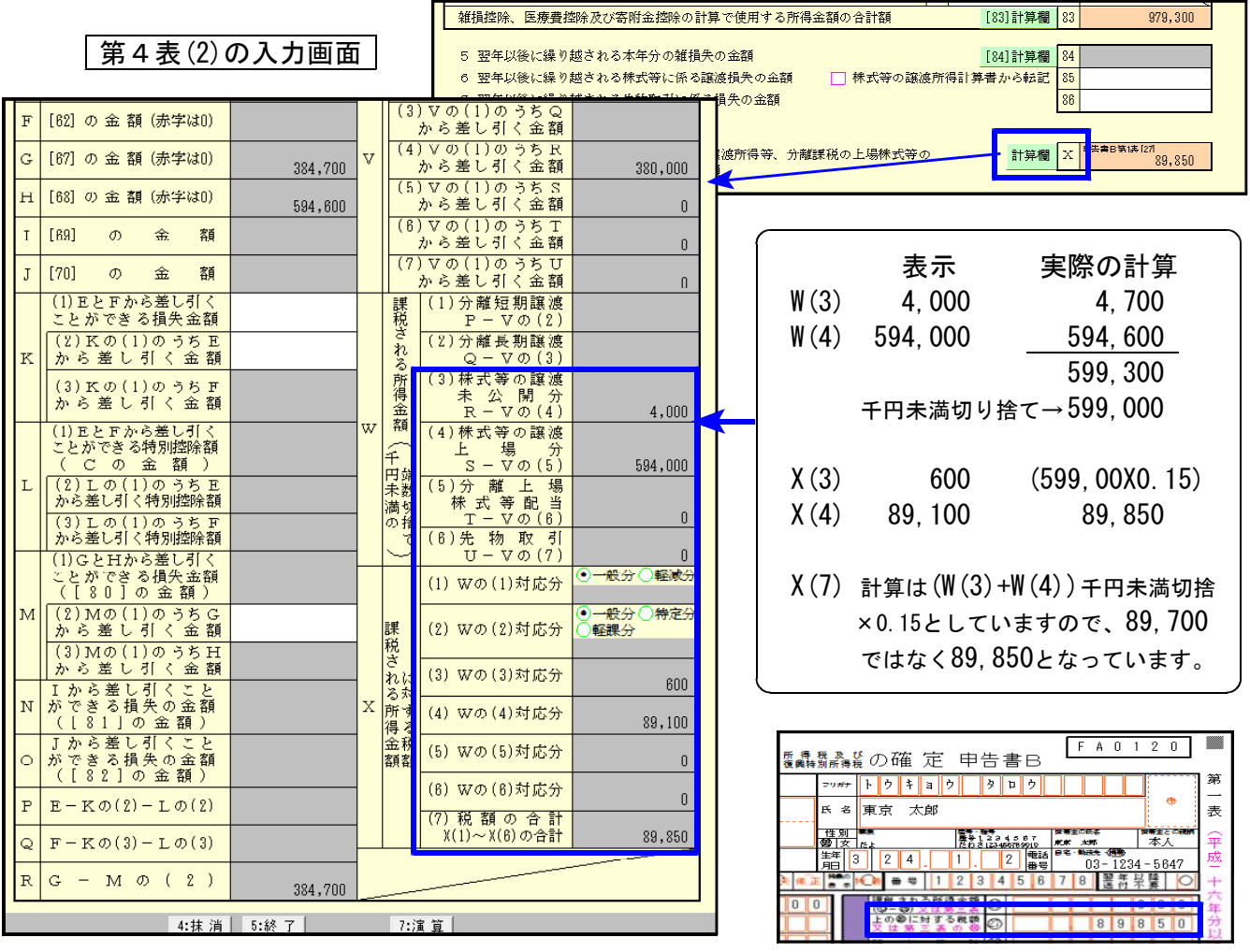